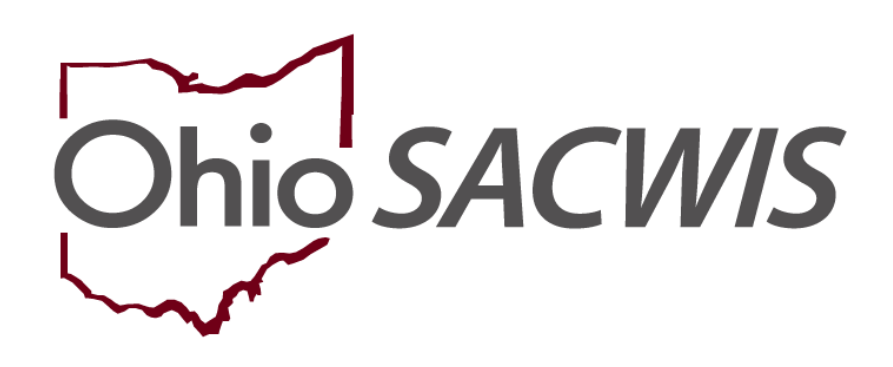

## **Knowledge Base Article**

#### **Table of Contents**

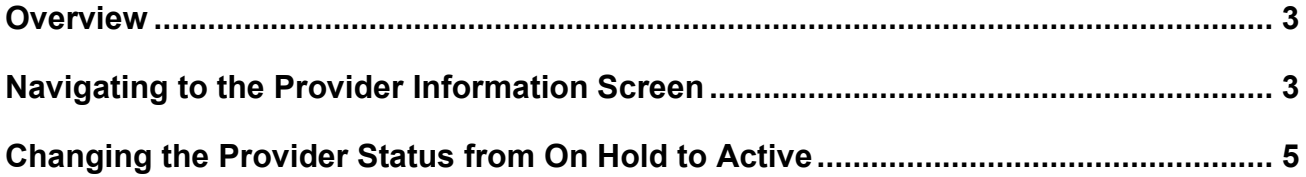

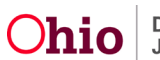

#### <span id="page-2-0"></span>**Overview**

Complete the following steps if you need to change a **Provider** record's status from **On Hold** to **Active**.

#### <span id="page-2-1"></span>**Navigating to the Provider Information Screen**

Complete the following steps to navigate to the Provider Information screen. This example shows a provider with an **On Hold** status.

- 1. On the Ohio SACWIS **Home** screen, click the **Provider** tab.
- 2. Click the **Provider Search** tab.

The **Provider Profile Search Criteria** screen displays.

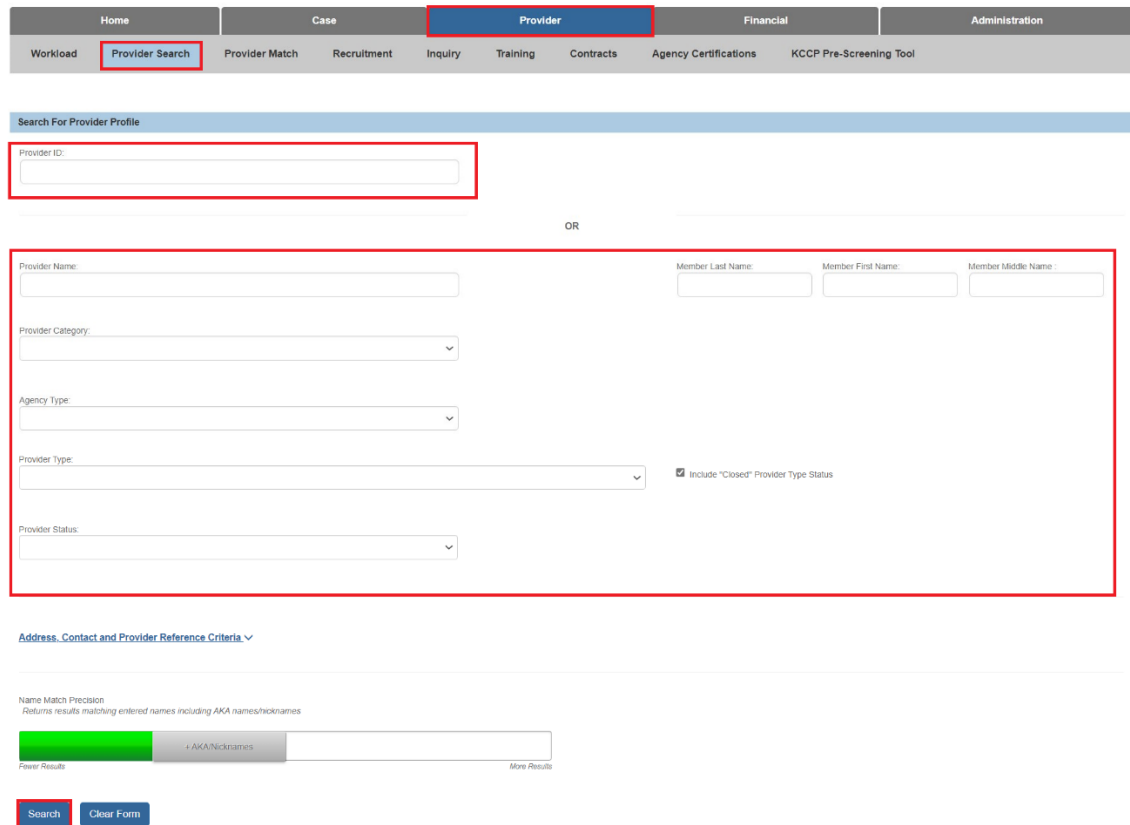

3. In the **Provider ID** field, enter the appropriate **Provider ID** number.

**Note:** You can also use the **Provider Search** option under the **Search** menu at the top of the **Home** screen to locate the provider.

4. Click the **Search** button.

The results display in the **Search Results** section of the screen.

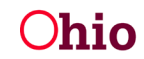

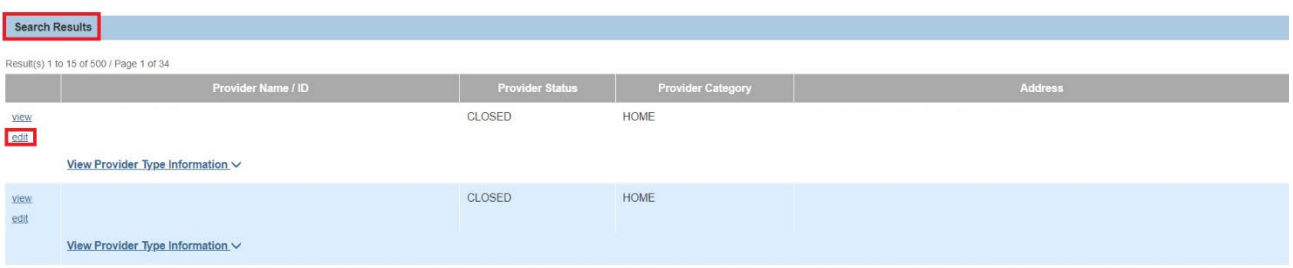

5. Click the **Edit** link in the appropriate row.

The **Provider Overview** screen displays.

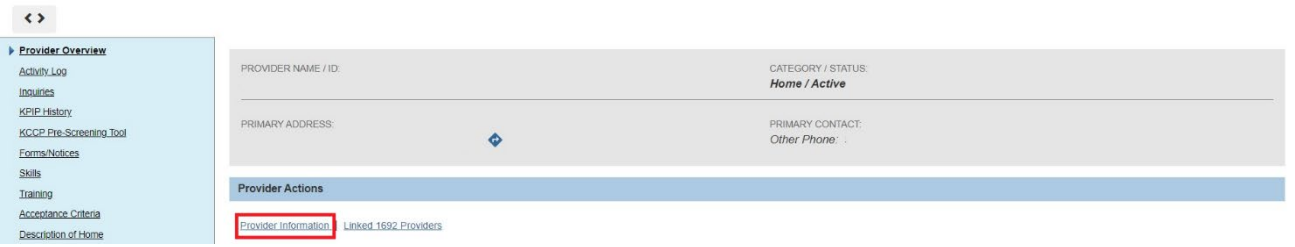

6. Click the **Provider Information** link.

The **Provider Name Information** screen appears displaying the **Provider Status Information** section (shown in red below).

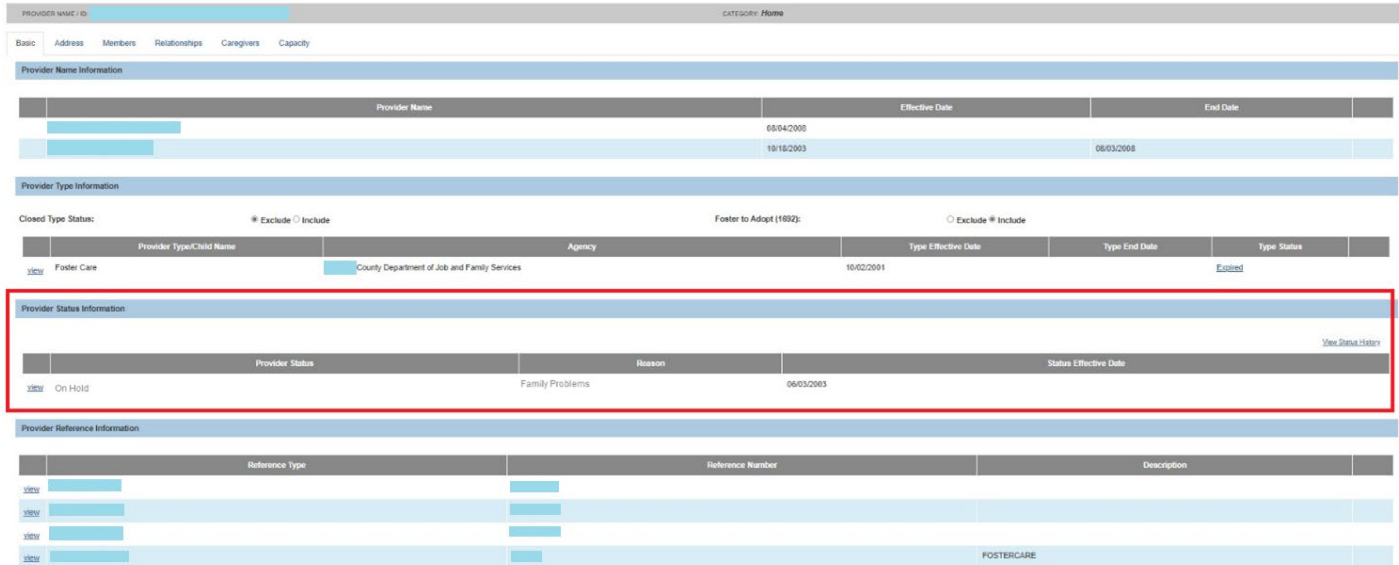

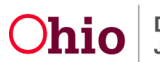

### <span id="page-4-0"></span>**Changing the Provider Status from On Hold to Active**

1. In the **Provider Status Information** section, click the **Edit** link.

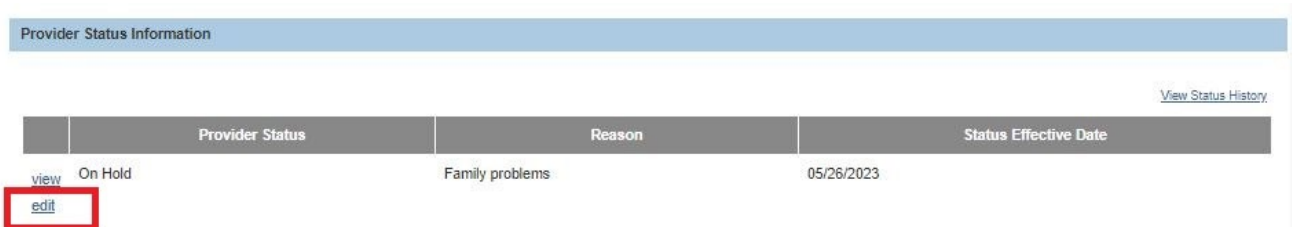

The **Provider Status Information** screen appears displaying the **Provider Status** and **Effective Date** (shown in green below).

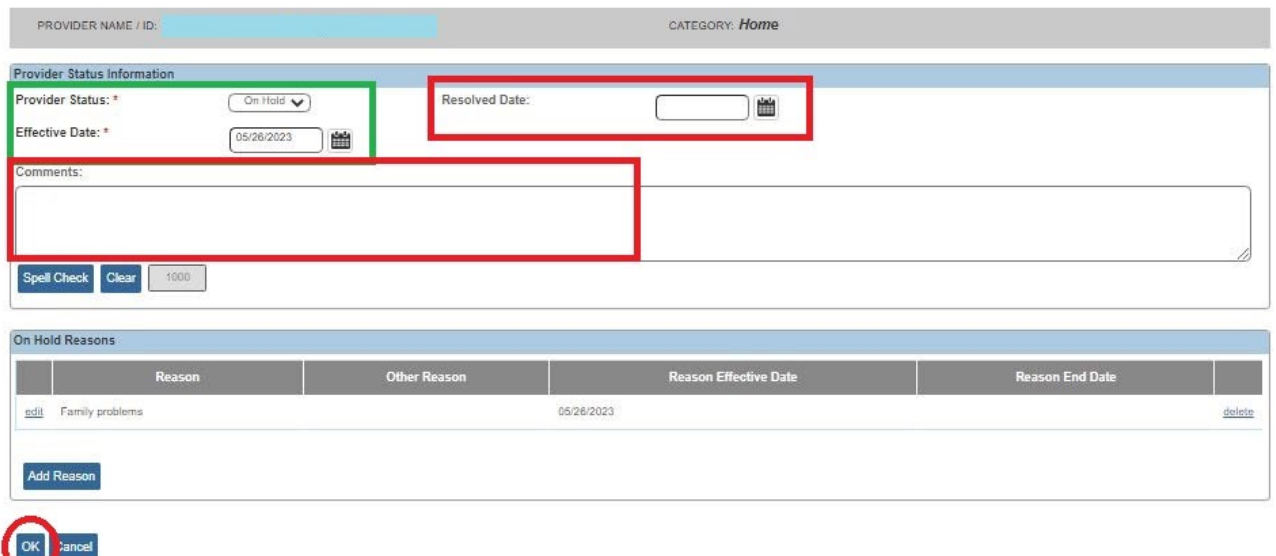

2. Enter the **Resolved Date** for the On Hold status.

**Hint:** Click the **Calendar** icon beside the field to select the date.

- 3. Enter a Narrative in the **Comments** text box if desired. (Optional)
- 4. Click the **OK** button.

The **Provider Name Information** screen appears. The **Provider Status Information** section displays **Active** in the **Provider Status** column, and displays the system date in the **Status Effective Date** column.

**Important:** As shown in red above, when the **OK** button is clicked, Ohio SACWIS automatically changes the provider status to **Active** and adds the system date to the record.

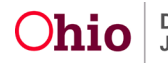

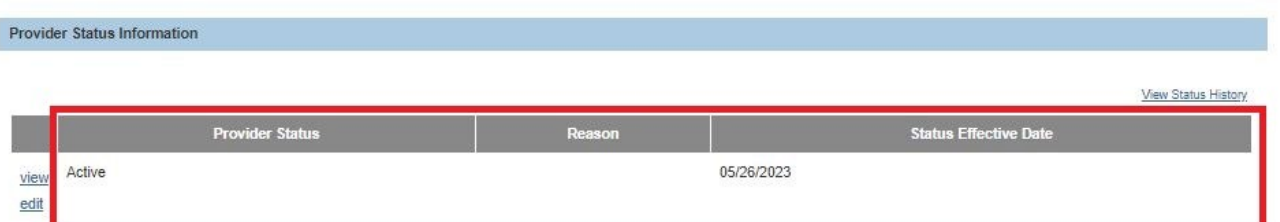

#### 5. When complete, click the **Save** button.

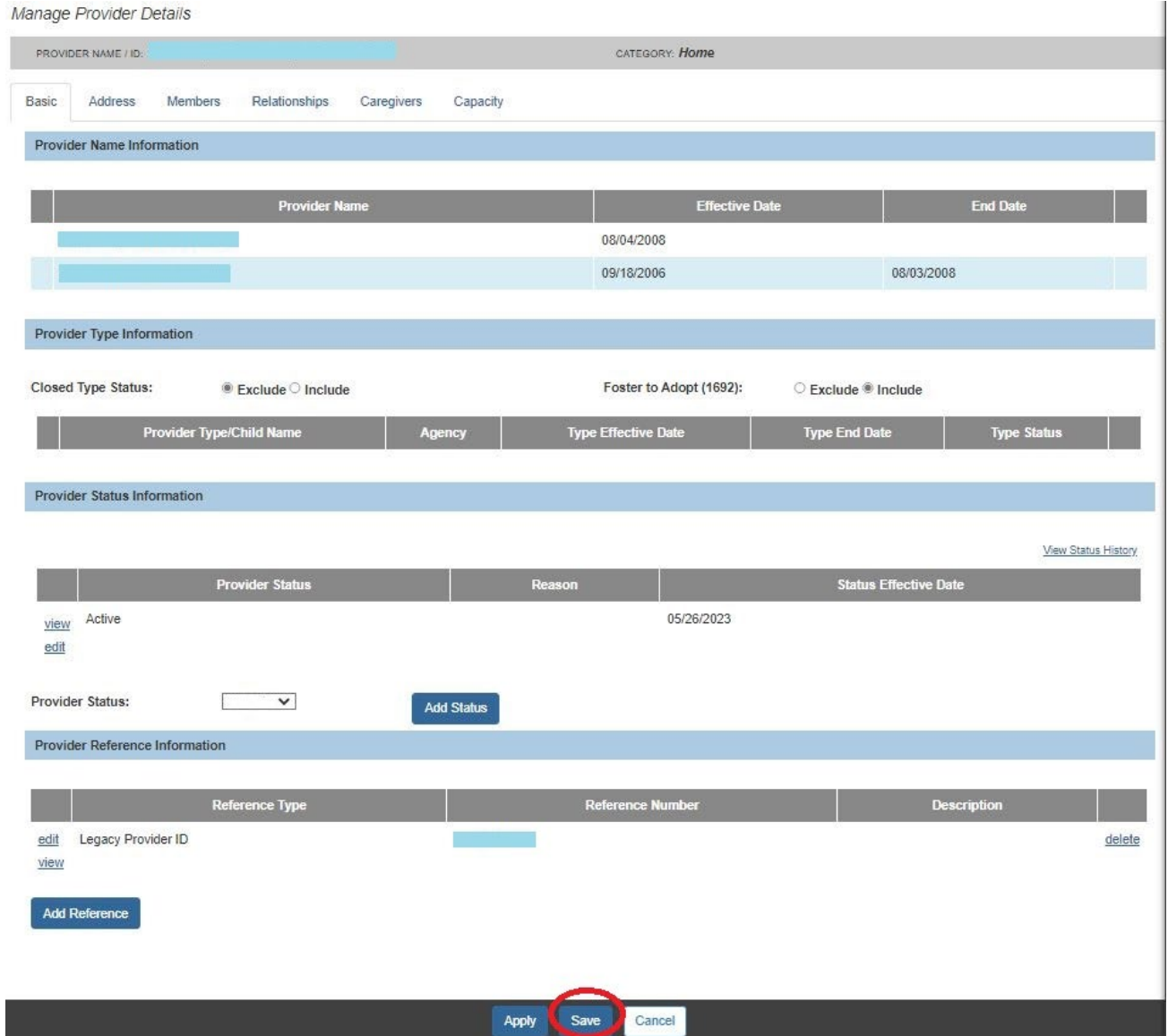

If you need additional information or assistance, please contact the OFC Automated Systems Help Desk at Ohio SACWIS\_HELP\_DESK@jfs.ohio.gov .

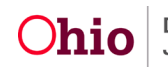